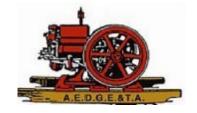

## How to Renew Your Membership on the Club Website

- 1. Log in to the website
  - Click the "person" icon in the upper righthand corner of any page
  - You will be prompted for your email address and password
- 2. Once logged in, click that same "person" icon again and choose View Profile

|        |      | Test Member                                |
|--------|------|--------------------------------------------|
| iation | Q Se | View profile<br>Change password<br>Log out |
| ation  | Q Se | Change password<br>Log.out                 |

- 3. Depending on your screen, it might be necessary to scroll down past the membership card until you see a "Renewal due on" date.
- Click the button below this that says "Renew To" your renewal date a year from now. Follow the steps to enter your credit card information.
- 5. You will receive an email confirmation.

## **MY PROFILE**

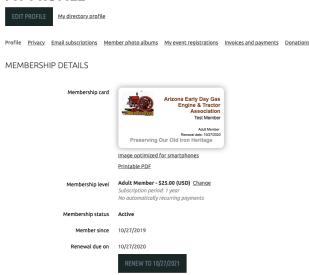

If you experience any issues, please email <u>communicationsdirector@aedgeta.org</u> with a description of the problem.